# **UPUTSTVO ZA KORIŠĆENJE**

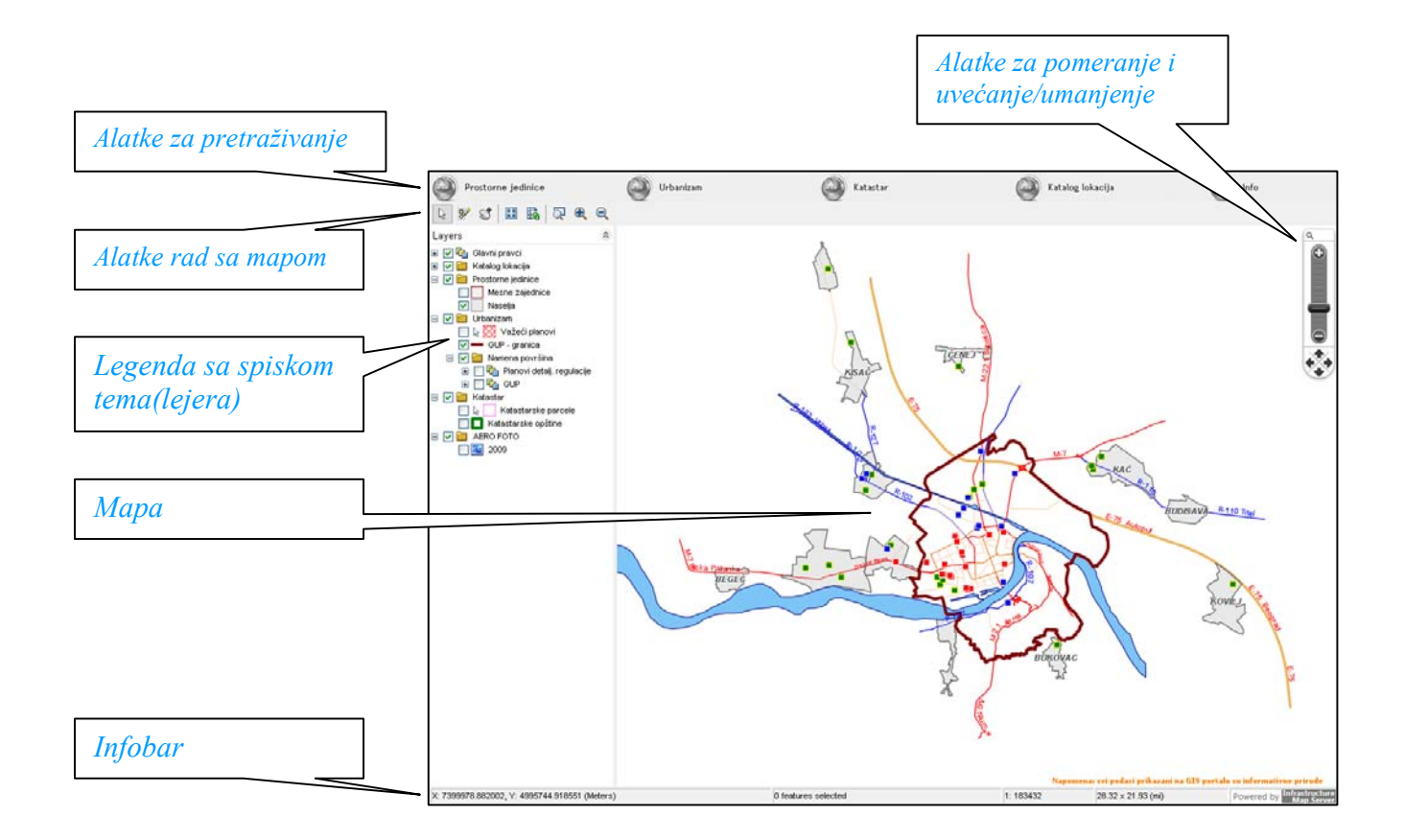

*Alatkama za pomeranje i uvećanje/umanjenje* koje se nalaze na mapi na jednostavan način moguće je izvesti ove radnje sa mapom

U *Infobaru* možete očitati koordinate na kojoj se trenutno nalazi pokazivač miša na mapi, broj selektovanih objekata i razmeru. U polje koje pokazuje trenutnu razmeru možete ručno uneti željenu razmeru + Enter i mapa će se automatski postaviti na zadatu vrednost.

## **Alatke za rad sa mapom**

#### $\mathbb{R}$ *Selekcija (Select mode)*

Selektovanje objekata na mapi. Selektovanjem pojedinih objekata možete dobiti neke detaljnije informacije o njemu (npr. klik na tačku iz Kataloga lokacija dobijate info prozor sa mogućnošću dobijanja još nekih informacija)

*Uklanjanje selekcije (Clear selection)*  $\mathbf{p}$ 

Uklanjanje selekcije objekta

*Pomeranje mape (Pan mode)*

Pomeranje po mapi

*Prethodni pogled (Previous view)* 

Vraćanje na prethodnu poziciju i razmeru

 $\frac{1}{2} \frac{1}{K}$ *Početni centar i razmera (Initial center and scale)*

Postavljanje mape na početni centar i razmeru

*Osvežavanje mape (Refresh map)*  騳

Osvežavanje podataka na mapi

*Uvećaj pravougaonik (Zoom to rectangle)* 

Uvećanje mape na označeni pravougaonik

*Uvećanje/umanjenje (Zoom in/Zoom out)*   $26$ 

Uvećanje/umanjenje razmere na mapi

**Napomena:** neke od ovih opcija su dostupne desnim klikom na mapu. Takođe, uvećanje/umanjenje je moguće vršiti okretanjem točkića miša kada se pokazivač nalazi na mapi.

## **Alatke za pretraživanje**

#### **PROSTORNE JEDNINICE**

*ULICE* 

Unesite deo naziva. Ako ukucate više od tri slova sistem će vam automatski ponuditi ulice sa sličnim nazivom. Mapa će se autoamtski pozicionirati na odabranu ulicu

#### *KUĆNI BROJEVI*

Prvo pronađite ulicu prema gore navedenim uputstvima a onda odaberite kućni brooj u toj ulici. Mapa se automatski zumira i postavlja u centar taj kućni broj.

#### *NASELJA*

Iz ponuđenog spiska odaberite željeno naselje. Mapa će se automatski zumirati i selektovati odabrano naselje.

#### *MESNE ZAJEDNICE*

Iz ponuđenog spiska odaberite željenu mesnu zajednicu. Mapa će se automatski zumirati i selektovati odabranu mesnu zajednicu.

#### **URBANIZAM**

#### *URBANISTIČKI PLANOVI*

Planove je moguće pretražiti prema identifikacionom broju Urbanističkog zavoda ili delu naziva plana. Takođe, odabirom opcije DIGITALOZACIJA moguće je dobiti spisak planova koji pokrivaju željenu lokaciju. Ovaj metod je dobar kad više planova pokriva neku lokaciju. Rezultati pretrage se otvaraju u tabeli sa opcijama:

## Selekcija i uvećanje tog plana

- Ukoliko postoji tekst plana koji je objavljen u Sl. glasniku videćete ovu ikonicu. Ð Klik na nju otvara pdf dokument sa tekstom plana
- Ukoliko postoji grafički prikaz plana videćete ovu ikonicu. Klik na nju otvara fajl sa grafičkim prikazom u dwf formatu. Da biste mogli da izvršite uvid u grafički prikaz važećih planova na teritoriji Grada Novog Sada, potrebno je da imate instaliranu bar jednu od sledeće dve

komponente:

**1.** Autodesk Design Review koji vam je i potreban da biste pregledali grafičke prikaze urbanističkih planova (\*.dwf fajlovi). Softver je besplatan i omogućava lak i jednostavan pregled prikaza, uz mogućnost merenja dimenzija i naša je preporuka da ga instalirate.

**2.** XPS Viewer koji vam omogućava pregled grafičkih prikaza urađenih u \*.dwfx formatu iz Internet Eksplorera (Internet Explorer).

 XPS Viewer je podrazumevano instaliran na Windows Vista i Windows 7 operativnim sistemima, dok se na Windows XP instalira uz .Net Framework 3.0 ili instalacijom XPS Essentials pack (32-bitna instalacija ili 64-bitna). Ako koristite Mozilla Firefox ili Google Chrome onda je potrebno instalirati i Add-on, što možete uraditi jednovremeno prilikom instalacije Autodesk Design Review (uočiti mogućnost odabira opcije *Also install the Firefox Add-on for Autodesk® Design Review to use Mozilla Firefox™ to view DWF files embedded in webpages***).**

**Napomena:** tekstovi i grafički prakazi planova se povlače direktno sa sajta JP Urbanizam

#### *URBANISTIČKI BLOKOVI*

Unesite željeni broj urbanističkog bloka i klikom na rezultat mapa će se automatski zumirati i selektovati taj blok.

### **KATASTAR**

#### *OPŠTINE*

Iz ponuđenog spiska odaberite katastarsku opštinu i mapa će se automatski zumirati i selektovati tu opštinu.

#### *PARCELE*

Odaberite KO i unesite deo broja parcele i dobićete rezultate. Odabirom iz padajuće liste mapa će se automatski zumirati i selektovati tu parcelu.

Možete izostaviti odabir KO i u tom slučaju će vam biti ponuđeni rezltati iz svih KO. Ukoliko želite pretragu za tačan broj parcele možete štiklirati tu opciju.

**Napomena:** u bazi se sada nalaze podaci samo za KO: NS1, NS2, NS3 i NS4

### **KATALOG LOKACIJA**

Odabirom ove opcije dobijate formu sa spiskom lokacija u ponudi. Klikom na neku lokaciju iz tabele mapa se zumira na nju i otvara se info prozor sa linkom za detalje o toj lokaciji.

**Napomena:** detalji o lokacije se direktno povlače sa sajta JP Zavod za izgradnju grada